# **Домаћи задаци у настави физике**

Све методике наставе физике су сагласне да наставу физике треба да прате и одговарајуће домаће задаће. Њена вриједност је та да представља један од основних облика самосталног рада ученаика и омогућава да ученици утврде своје знање, да га конкретизују, да га примијене у пракси, као и да изврше самооцјењивање сопственог знања.

Да би домаћи задаци испунили наведене циљеве потребно је да наставник изврши одређене кораке.

1. Упознати ученике са својим очекивањима

На почетку школске године наставник треба да упозна све ученике са оним што очекује од њих у погледу израде и предаје домаћих задатака. Упутство ученицима мора да буде јасно и да из њега ученици сазнају због чега се домаћи задаци дају, какве ће користи имати од тога што редовно раде домаће задатке и какве ће негативне посљедице сносити уколико то не чине. Такође треба ученицима јасно рећи да ли ће морати да имају посебну свеску за домаће задатке или ће то радити у својим школским свескама и на ком мјесту.

2. Планирати домаће задатке у својој редовној припреми за час

Домаћи задаци се односе на градиво које је обрађено непосредно на часу (1-2) задатка и на повезивање овог градива са претходним (1 задатак). Осим тога може се опционо додати један задатак за ученике који желе да знају више. При одабиру задатака, наставник тежину задатака прилагођава могућностима просјечног ученика и даје само оне задатке које ученици могу да ријеше без туђе помоћи. Садржај домаћих задатака треба да по могућности буде изазован, да буди радозналост и занимање ученика, такође задаци треба да буду разноврсни. 3. Периодично прегледати домаће задаће

О рјешењима домаћих задатака дискутује се на сљедећом часу како би ученици сазнали каква је успјешност њиховог самосталног рада. Поред тога наставник мора да периодично прегледа свеске у којима ученици раде домаће задатке (једном у двије седмице или једном мјесечно). Уредно ријешена задаћа садржи датум израде, редни број задатка, текст задатка, поступак рјешавања задатка и коментар добијеног резултата. Два пута у току полугодишта наставник би требало да коментарише и оцијени домаће задатке сваког ученика. Та оцјена треба да утиче и на коначну оцјену из физике.

Домаћи задаци не могу бити задаци који се налазе рјешени у њиховим збиркама задатака. Наставник их мора модификовати или припремити из других извора и написати их на графофолије тако да их ученици при крају часа препишу са платна или их одштампати на листиће које ће подијелити ученицима (те листиће би ученици вратили наредни час).

Да би се избјегло да ученици једноставно препишу задатке од неког ученика који их је урадио, може се извршити персонализација домаћих задатака тако да сви ученици раде исте задатке али са различитим бројним вриједностима. У ту сврху може се искористити рачунар. Наставнику за то нису потребна никаква посебна знања, осим познавања основних елемената рада у ворду и екселу.

Поступак прављења задатака за домаћу задаћу који ће бити различити за сваког ученика ће бити показан на примјеру. Примјер је урађен кориштењем ворда и ексела 2003, али се на сличан начин то може урадити са било којом верзијом ових програма. Иста се може на сличан начин урадити и са бесплатним пакетом програма *OpenOffice*.

Најприје се у ворду напишу задаци за задаћу (слиједи примјер).

#### број

1. Три сијалице су повезане серијски. Прва има електрични отпор 11  $\Omega$ , друга има отпор 6  $\Omega$ , а трећа отпор 5  $\Omega$ . Сијалице су спојене на извор струје напона 4V. Колика јачина струје тече кроз извор струје?

Документ се сними нпр. под именом *DomZad1* . Након тога се отвори радни лист у екселу, слика 1.

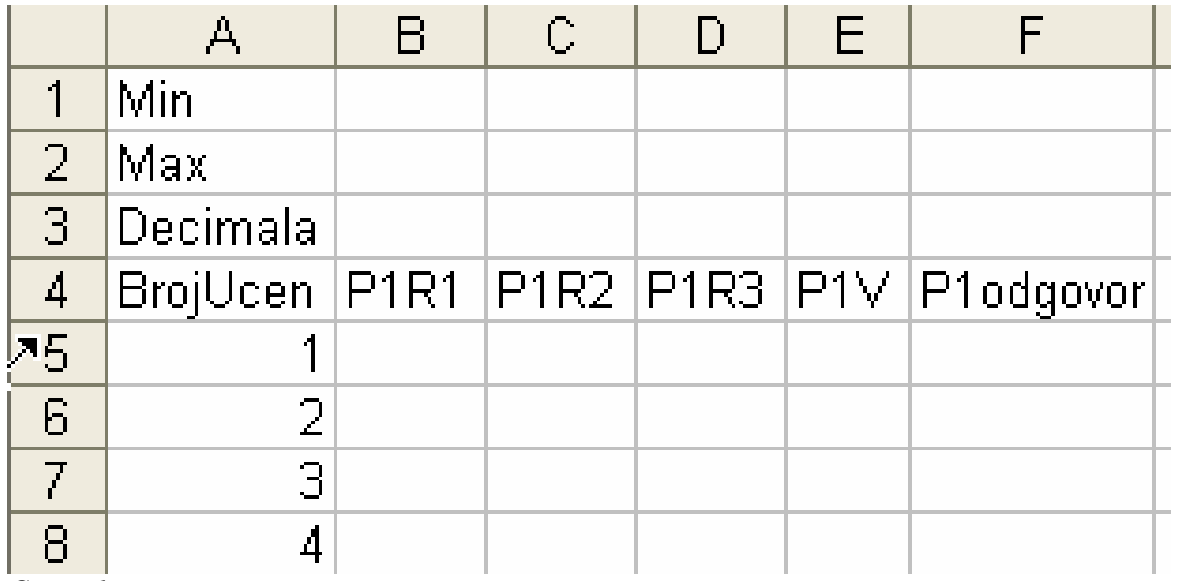

*Слика 1* 

У радном листу ексела наставник прво попуњава колону А. У ћелији А4 је уписано *BrojUcen*  а испод тога су бројеви ученика у одјељењу 1, 2, 3, 4... У првом задатку задаће из примјера први нумерички податак је отпор прве сијалице, у радном листу је означен као *P1R1*, отпор друге сијалице је означен са *P1R2* а треће са *P1R3*. Напон је означен са *P1V* а одговор на тај задатак са *P1Odgovor.* Након тога се упише из ког интервала треба да узима вриједност отпора прве сијалице. Нпр. за прву сијалицу отпор се креће у интервалу од *Min* до *Max* а тај број ће бити генерисан са бројем децимала који се упише у трећи ред. Исто се понови за отпоре друге и треће сијалице и напона. Након тога ће табела изгледати као на слици 2.

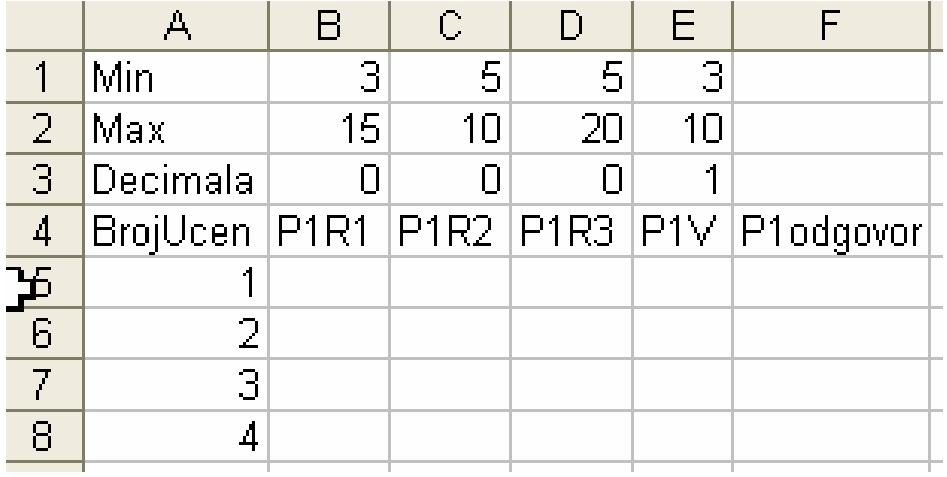

*Слика 2* 

У ћелију B5 се уноси формула која генерише случајан број из задатог интервала са датим бројем децимала као на слици 3.

|            |          |                                        | С  |    |    |                                       | G |
|------------|----------|----------------------------------------|----|----|----|---------------------------------------|---|
|            | Min      | 3                                      | 5  | 5  | 3  |                                       |   |
|            | Max      | 15                                     | 10 | 20 | 10 |                                       |   |
| 3          | Decimala |                                        |    |    |    |                                       |   |
| 4          |          |                                        |    |    |    | BrojUcen P1R1 P1R2 P1R3 P1V P1odgovor |   |
| केर्ट<br>क |          | 1 =ROUND(RAND()*(B\$2-B\$1)+B\$1;B\$3) |    |    |    |                                       |   |
|            |          |                                        |    |    |    |                                       |   |
|            | 3        |                                        |    |    |    |                                       |   |
| 8          |          |                                        |    |    |    |                                       |   |

*Слика 3* 

Кратко објашњење формуле. Функција ROUND() заокружује дати број на задати број децимала и има два параметра, неки децимални број и цијели број (број децимала). У овом примјеру број који треба заокружити на дати број децимала је случајан број из већ задатог интервала RAND( )\*(B\$2-B\$1)+B\$1. Функција RAND( ) генерише случајан децималан број између нуле и један, потом се тим бројем множи ширина интервала (B\$2-B\$1) и додаје на минималну вриједност (B\$1) и најзад задњи параметар (B\$3) одређује на колико децимала се заокружује тако добијени број.

Након уноса формуле и притиска на Ентер у ћелији Б5 ће се појавити неки случајни број из задатог интервала. Повлачењем помоћу миша ручице која се појављује у десном доњем углу ћелије (када се на њу постави показивач миша) B5 копира се формула по хоризонтали до ћелије E5. На исти начин формула се копира наниже дуж колона B, C, D и E. Након тога ћелије од А5 до Е8 су попуњене случајним бројевима из датих интервала и табела изгледа слично слици 4.

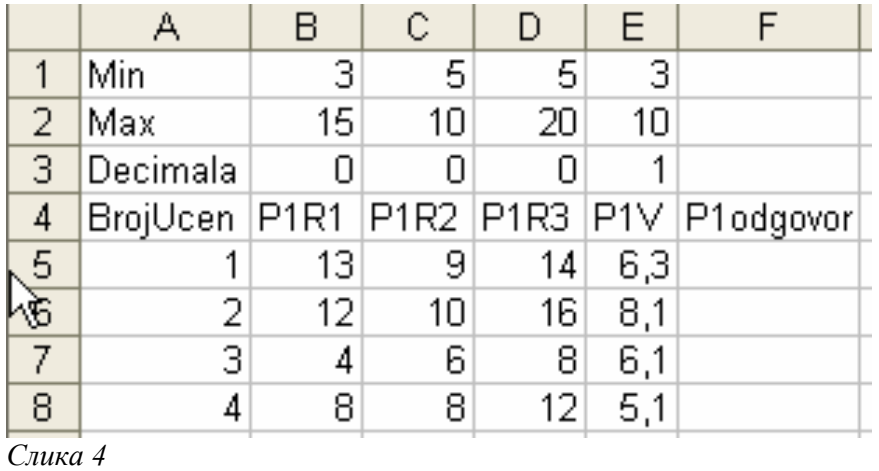

Потом се у ћелију F5 уписује формула за израчунавање резултата, слика 5.

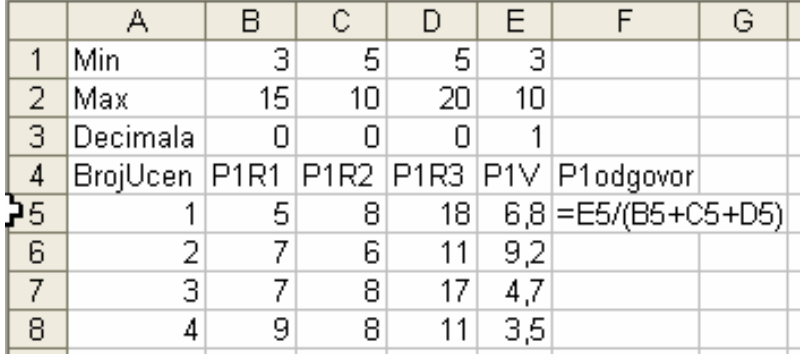

## *Слика 5*

Потом се формула из ћелије F5 копира на поменути начин до ћелије F8. Тиме је ексел израчунао одговоре за сваки скуп генерисаних вриједности промјенљивих. Снимимо табелу нпр. под именом *Generator1*. Када се затвори ова табела и поново отвори примјетићете да су бројне вриједности промјенљивих а и одговора другачије, то је због тога што ексел сваки пут при учитавању документа израчунава формуле које се налазе у документу. Да би се обезбиједили да једном генерисане вриједности остану исте ископираћемо екселову табелу у ворд. Слика 6 приказује које податке треба селектовати и копирати (селектовани дио табеле се копира на уобичајени начин *Edit>Copy*).

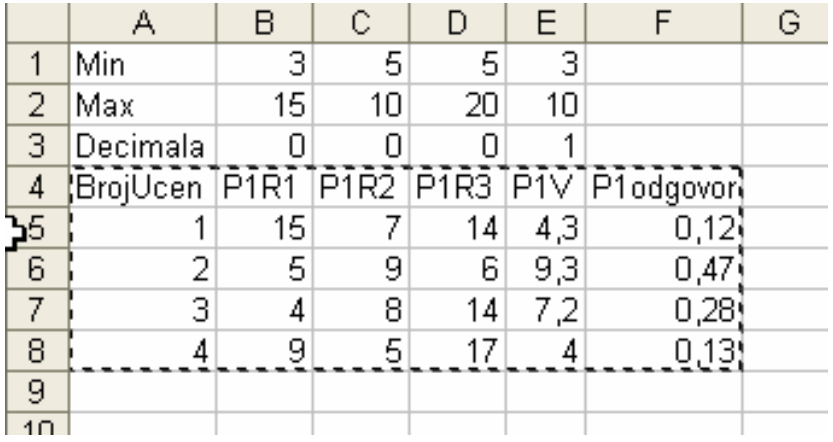

## *Слика 6*

Потом се отвори нови вордов документ и копирани дио табеле се смјести у вордов документ (*Edit>Paste*). Слика 7 приказује дио екселове табеле који је копиран у ворд.

 $\cdots$   $\mathbb{Z}$  . Let  $\mathbf{1}$  and  $\mathbf{2}$  and a  $\mathbf{3}$  and a  $\mathbf{4}$  and a  $\mathbf{5}$  and a  $\mathbf{6}$  and a  $\mathbf{7}$  and a  $\mathbf{8}$  and a  $\mathbf{9}$  and a  $\mathbf{10}$  and

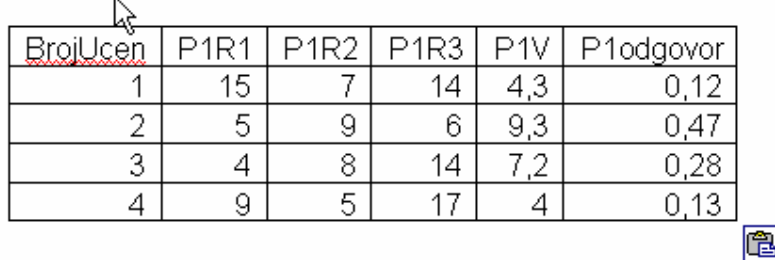

#### *Слика 7*

Након тога се вордов документ сними нпр. под именом *Baza1* и затвори.

Након тога се отвара документ у коме се налазе задаци за задаћу (*DomZad1)*. Потом се користи вордов алат за обједињавање поште (који је оригинално намијењен писању циркуларних писама), до те команде закопане у менију *Tools* се стиже путањом *Tools>Letter and Mailings>Mail Merge…*тиме је у вордов прозор додата линија алата (*Toolbar*) *Mail Merge*. Кликне се мишем на дугме *Open Data Source* на линији алата *Mail Merge* (друго дугме са лијеве стране), тиме се отвара прозор *Select Data Source* у коме треба пронаћи вордов документ *Baza1,* селектовати га и кликом на *Open* повезати табелу из документа *Baza1* са документом *DomZad1*. Селектујемо ријеч "број" изнад задатка, затим кликнути на дугме *Insert Merge Field* отвара се листа која показује податке из првог реда повезане табеле, из листе одабрати *BrojUcen*, тада се умјесто ријеци "број" појављује *BrojUcen* под наводним знацима. Потом је потребно селектовати број који је отпор прве сијалице у документу *DomZad1,* потом кликнути на дугме *Insert Merge Field* на поменутној алатној линији, појављује се прозорчић који показује податке из првог реда повезане табеле. Кликнућемо на *P1R1*. Тиме се у документу умјесто броја појављује ознака селектованог поља под знаком наводника. Овај поступак поновимо са отпором сијалице 2, затим са отпором сијалице 3 и најзад са напоном. Тако су у тексту задатка све бројне вриједности замијењене са ознакама повезаних поља. У сљедећем кораку одабере се команда *Merge to New Document*, појављује се прозор у коме можемо оставити опционо дугме на *All* и кликнути на *Ok* тиме је направљен нови документ са 4 стране, а на свакој страни се налази први задатак, али сваки има различите бројне вриједности.

Овдје је ради једноставности поступак објашњен са једним задатком. Како домаћа задаћа обично садржи више од једног задатка потребно је у екселу додати на исти начин још колона за други задатак, па за трећи итд. Потом ту табелу ископирати у нов вордов документ и снимити га. Након тога се бројне вриједности из свих задатка треба повезати на описани начин са придруженим пољима

Наставник ће себи одштампати дио екселове табеле у коме се види који број (ученик) је добио које податке и колики треба да се добије резултат, тако да је контрола ових задатака брза. Умјесто бројева ученика у колони *BrojUcen* могу се уписати њихова имена и презимена и тако постићи нови ефекат.

Овај начин задавања задаће тјера ученике на сарадњу јер ученик мора да пита шта да уради са подацима да би добио резултат, умјесто да једноставно препише урађен задатак. Ако се користи на часу ученик брзо добија повратну информацију о тачности свог рада. Наравно ово је само један од многих начина на који се може задати домаћа задаћа и нипошто није једини.